## **Activity 11 – Finding Values from the Graph**  $Y1 = x^2 + 3x - 4$ **Find Y, Given X = -5.5 Find X, Given Y = 2 Domain: [-10, 10] and Range: [-10, 10]**

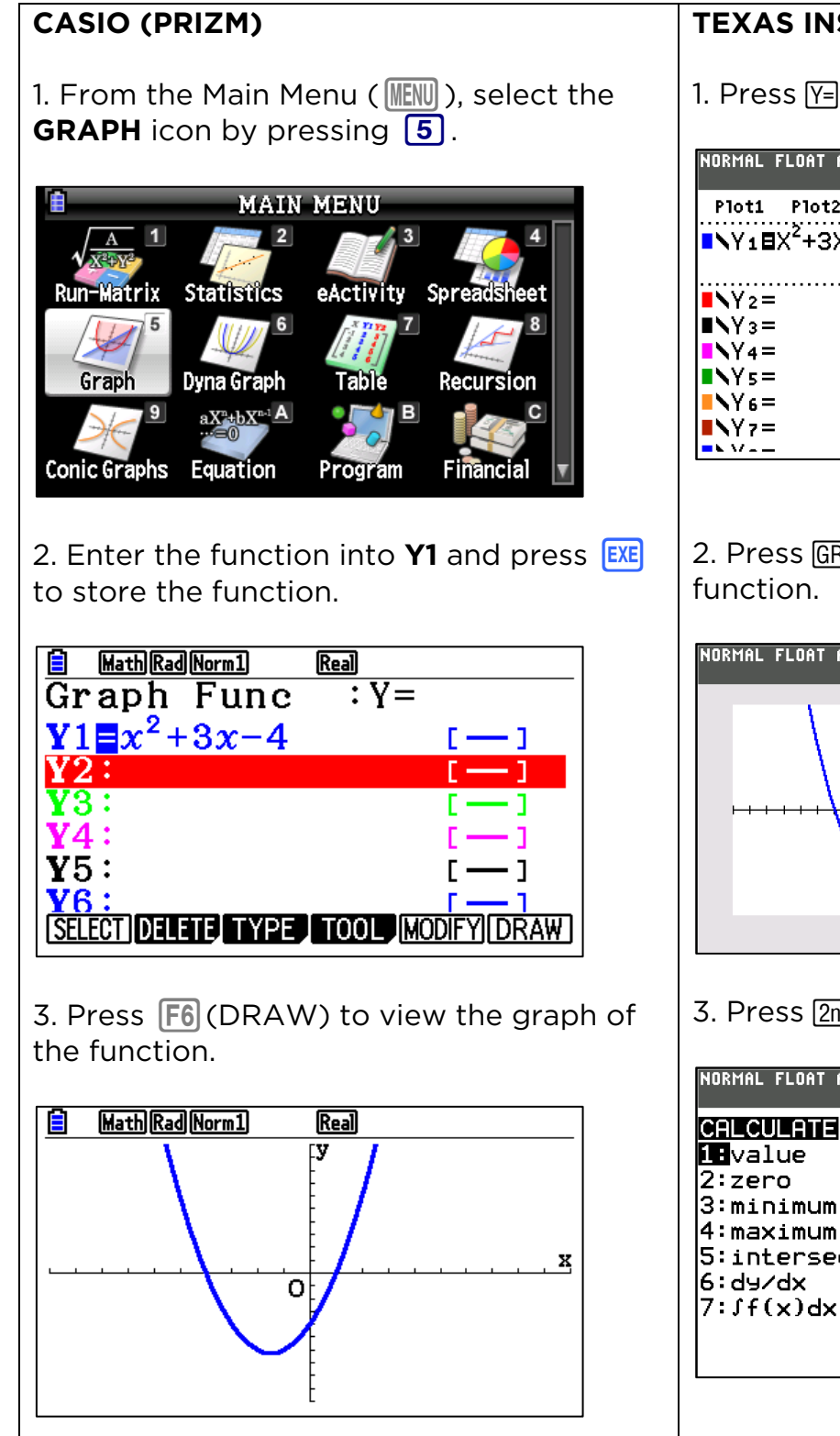

## **TEXAS INSTRUMENTS (84 PLUS CE)**

1. Press  $Y=$  to enter the function in **Y1**.

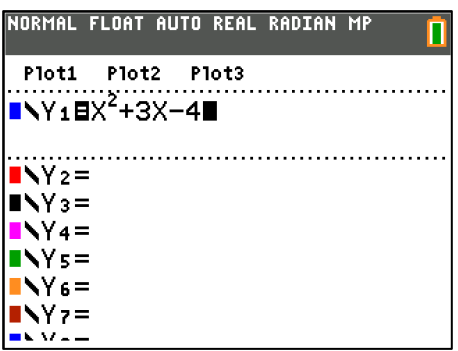

2. Press GRAPH to view the graph of the

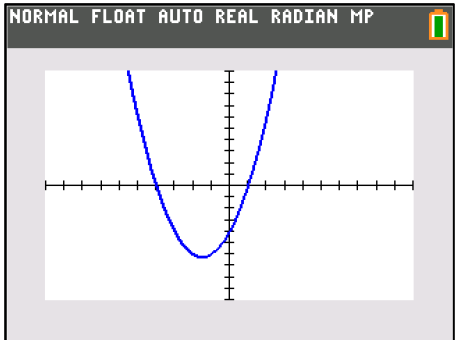

3. Press [2nd] TRACE] (calc).

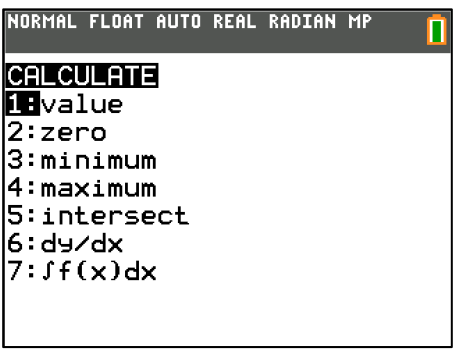

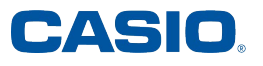

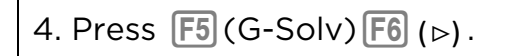

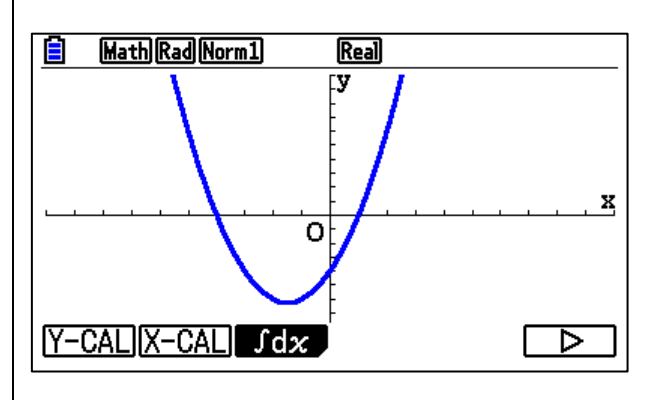

5. To solve for a **Y-value** with a given **Xvalue,** press  $[F1]$  (Y-Cal).

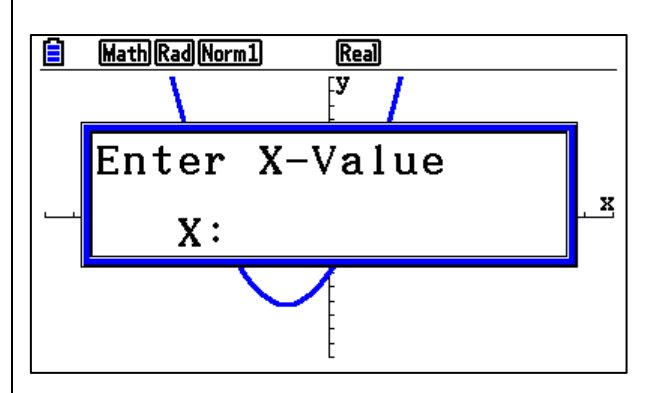

6. Enter the **X-value** and press **EXE**. You will see the x- and y- values displayed on the graph.

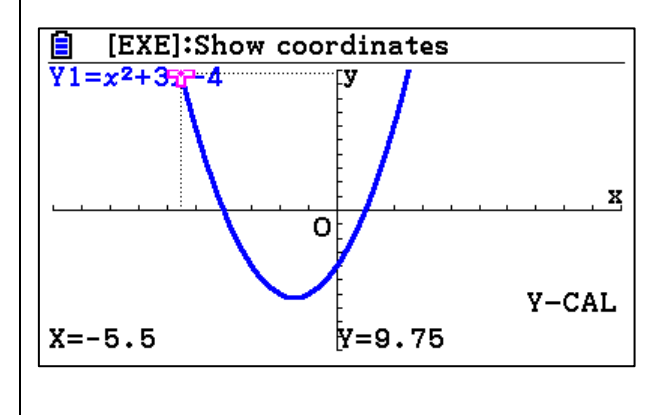

4. To solve for a **Y-value** with a given **Xvalue**, press 1 (value) or press **ENTER** since 1 is highlighted.

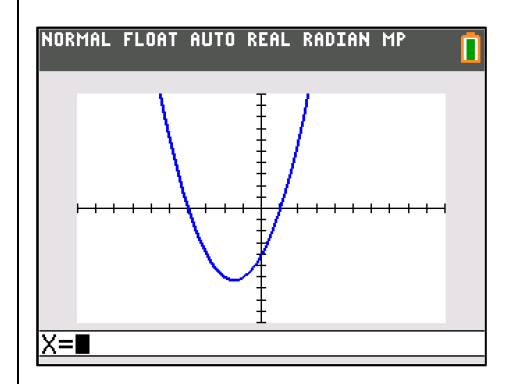

5. Enter the given x-value and press **ENTER**. The **x-** and **y-values** are displayed on the graph.

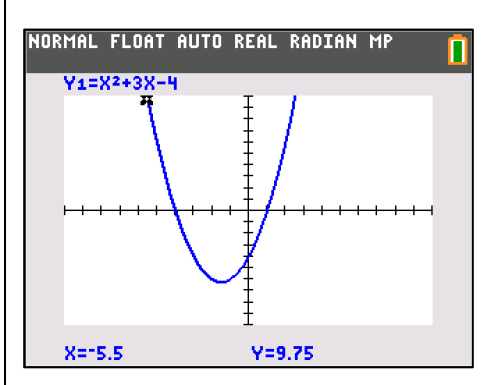

6. To solve for a **X-value** with a given **Yvalue**, the **y-value** must be entered as a function first. Press  $V =$  and enter the  $y$ **value** in **Y2**.

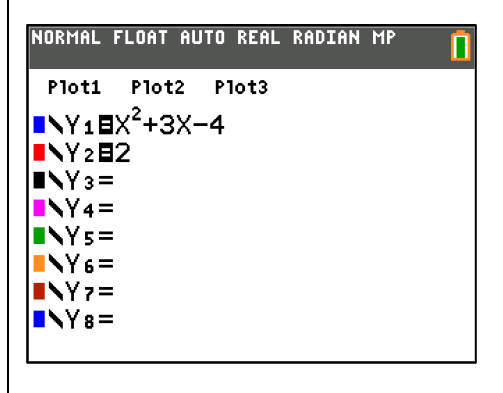

7. From the graph, to solve for a **X-value** with a given Y-value, press F5 (G-Solv) F6  $(\triangleright)$ .

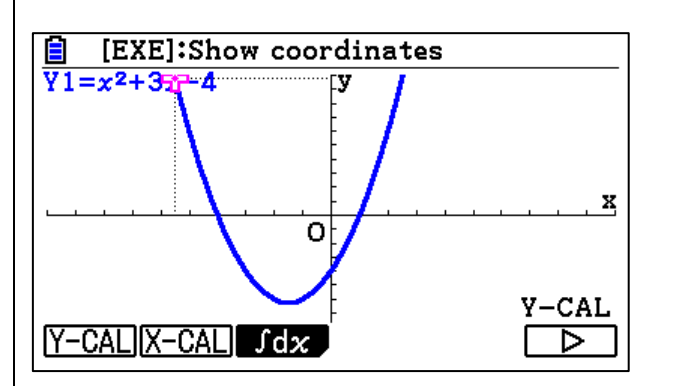

8. Press  $F2(X-Cal)$ .

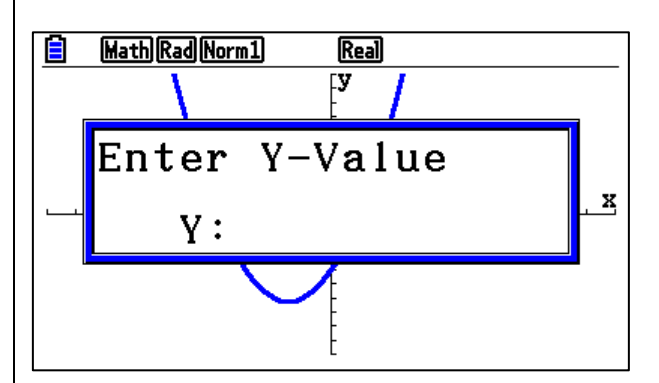

9. Enter the Y-value and press **EXE**. The coordinates of x- and y- for the given yvalue will display on the graph.

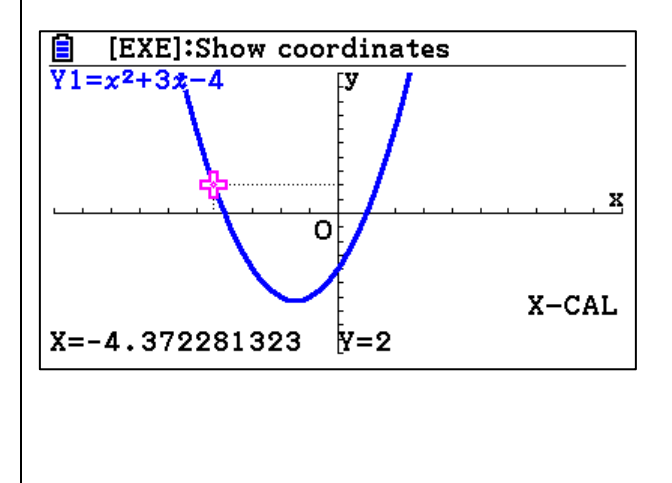

7. Press GRAPH to view the graph of the functions.

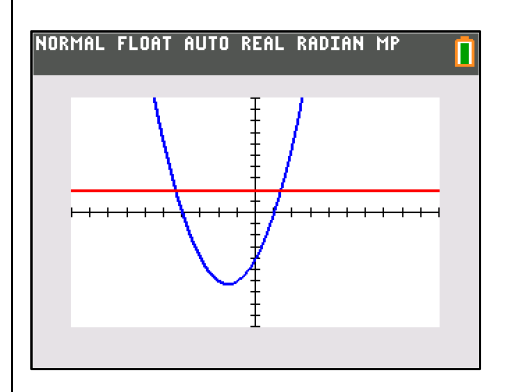

8. Press [2nd] TRACE] (calc).

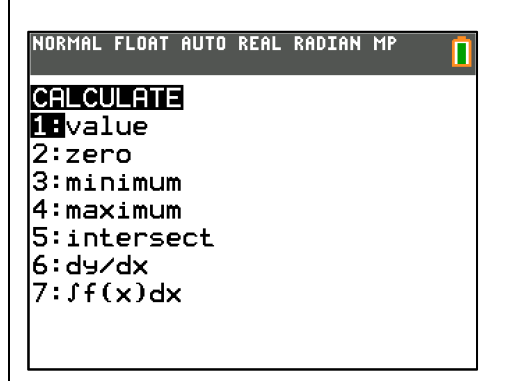

9. Press 5 (intersect) to find the intersection of the two functions.

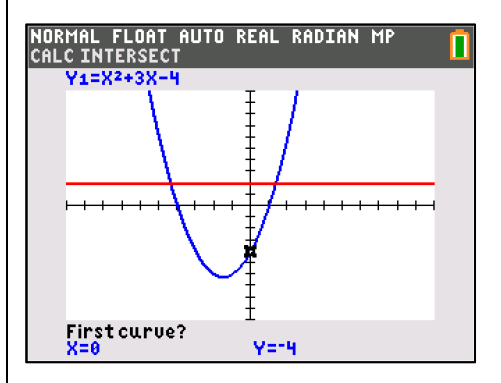

10. If there is more than one x-coordinate for the given **y-value**, use the arrow keys ( $\odot$   $\odot$ ) to toggle to the next **x-value**.

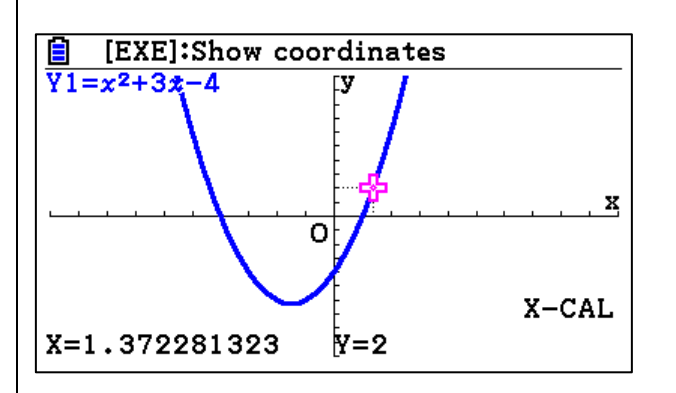

10. Choose the first function by pressing [ENTER].

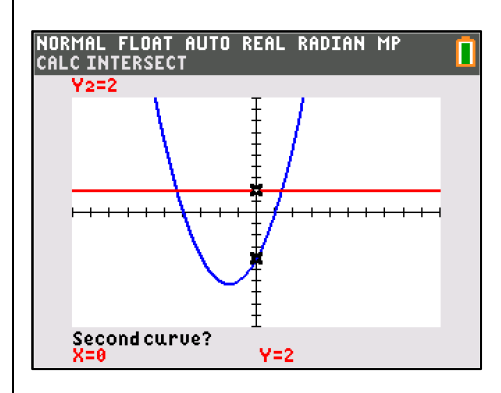

11. Choose the second function by pressing **ENTER.** 

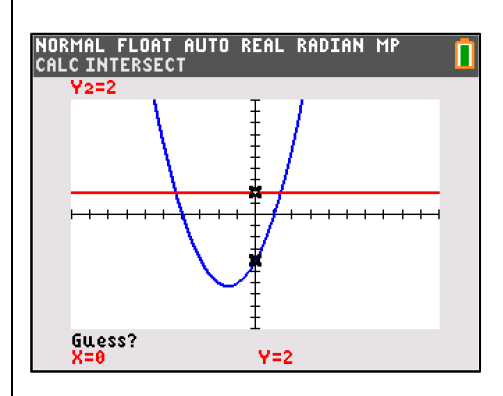

12. Use the arrow keys  $(\sqrt{\bullet})$  to move the cursor closer to the desired intersection and press **ENTER**.

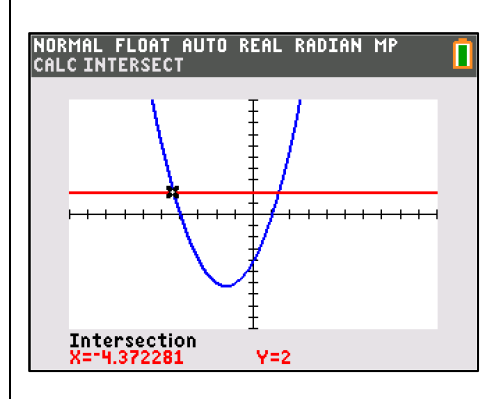

13. If there is another intersection, repeat Steps 8 – 12.

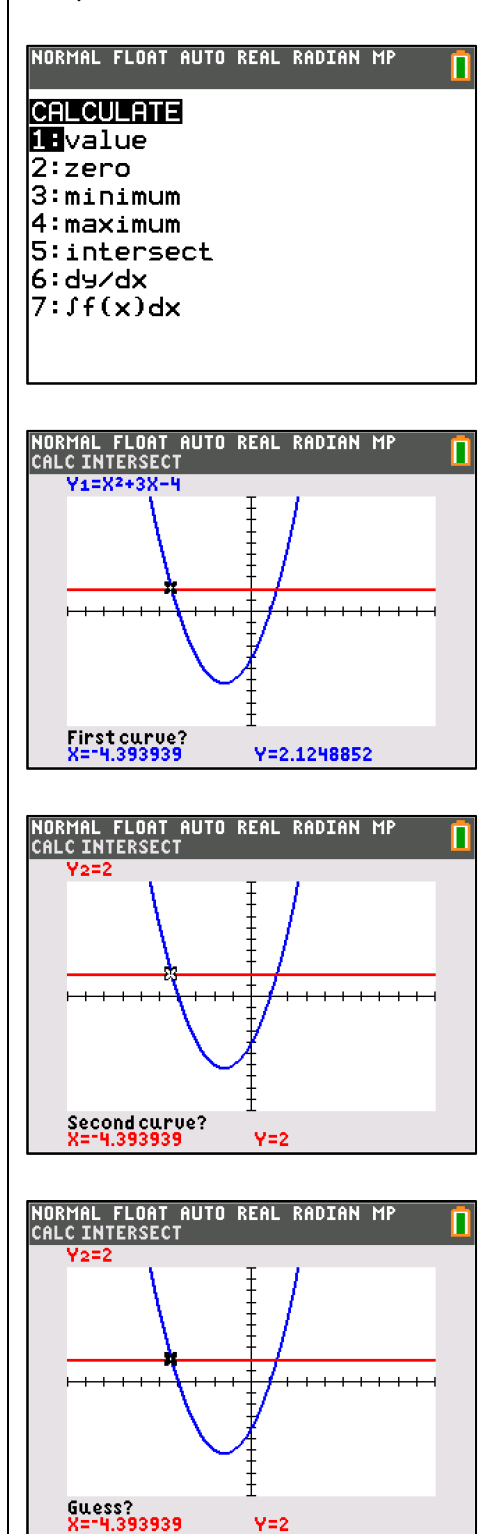

 $Y=2$ 

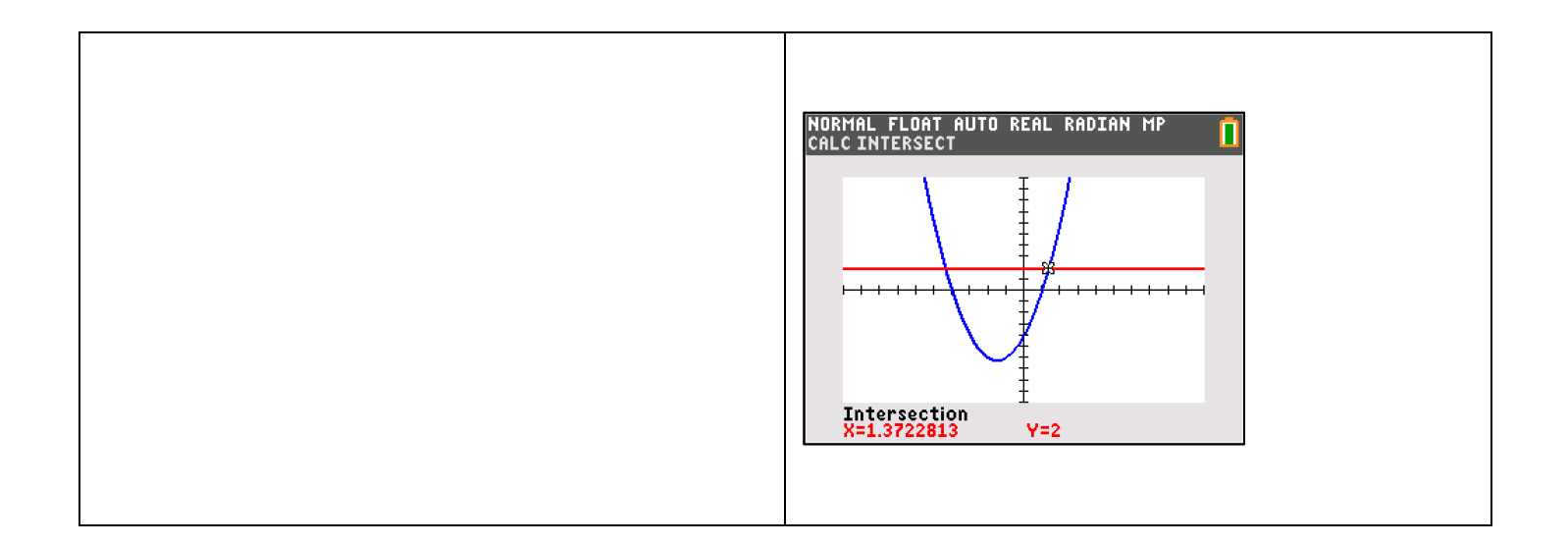